# Guía del usuario Lenovo YOGA 310 YOGA 310-11IAP

OVOL

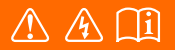

Lea los avisos de seguridad y las sugerencias importantes en los manualesincluidos antes de usar la computadora.

#### **Notas**

- Antes de utilizar el producto, asegúrese de leer la *Guía de información general y de seguridad*  de Lenovo primero.
- Es posible que algunas de las instrucciones que aparecen en esta guía den por sentado que está utilizando Windows® 10. Si usted está usando otro sistema operativo de Windows, es posible que algunas operaciones sean levemente diferentes. Si usa otros sistemas operativos, es posible que algunas operaciones no correspondan a su sistema.
- Las funciones descritas en esta guía son comunes en la mayoría de los modelos. Es posible que algunas características no estén disponibles en su computadora, o que su computadora incluya características que no estén descritas en esta Guía del usuario.
- Las ilustraciones de este manual pueden diferir del producto real. En este caso, observe el producto real.

#### **Aviso regulatorio**

• Para obtener más información, consulte **Guides & Manuals** en http://support.lenovo.com.

# Contenido

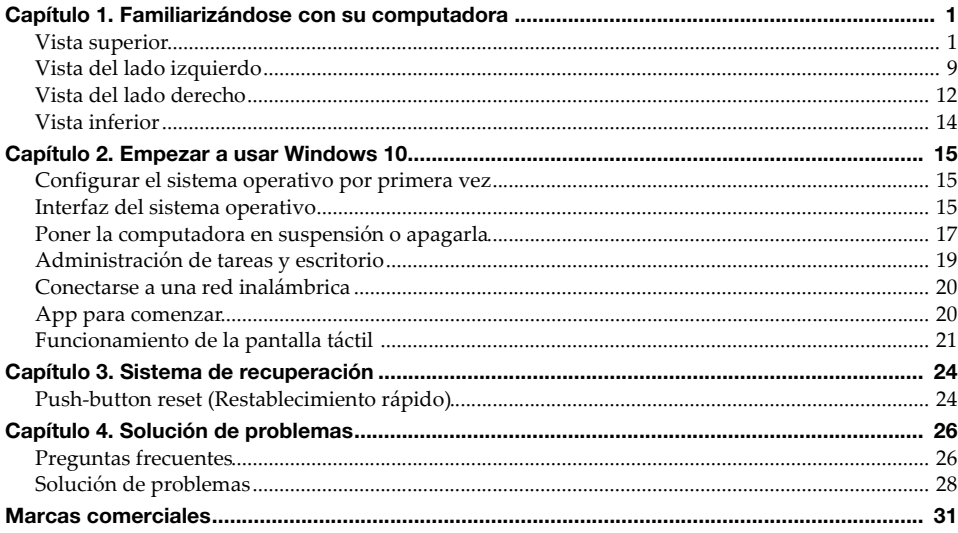

# **3 2 1 3 4** Lenovo **5**YOGA

# <span id="page-4-1"></span><span id="page-4-0"></span> $\blacksquare$  Vista superior

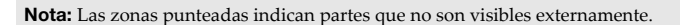

#### **Atención:**

**•** Al cerrar el panel de pantalla, tenga cuidado de *no* dejar plumas o algún otro objeto entre el panel de pantalla y el teclado. De otra manera, puede que la pantalla se dañe.

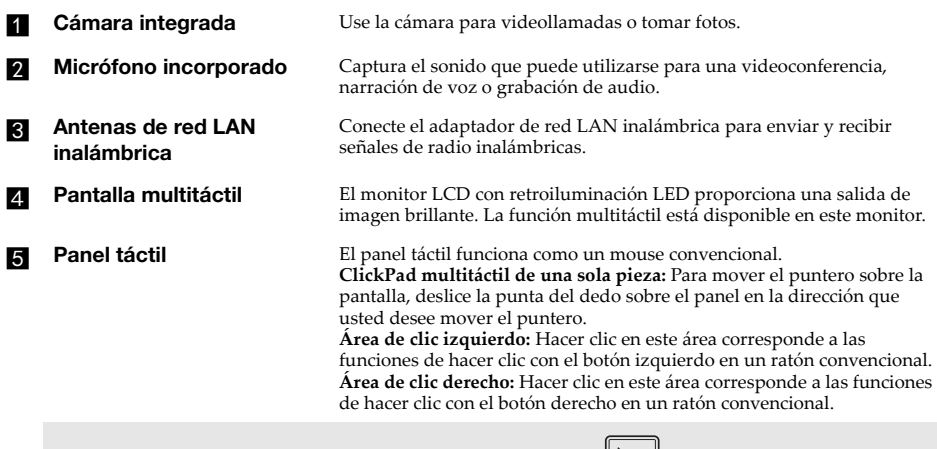

**Nota:** Puede activarse/desactivarse el panel táctil presionando **F6** ( $\left(\frac{\Box \Box}{\Box F \epsilon}\right)$ ).

#### **Cómo utilizar el teclado**

#### **Combinaciones de teclas de función**

Mediante el uso de las teclas de función, puede cambiar las funciones operativas instantáneamente. Para utilizar esta función, presione y sostenga **Fn 1** y luego presione una de las teclas de función 2.

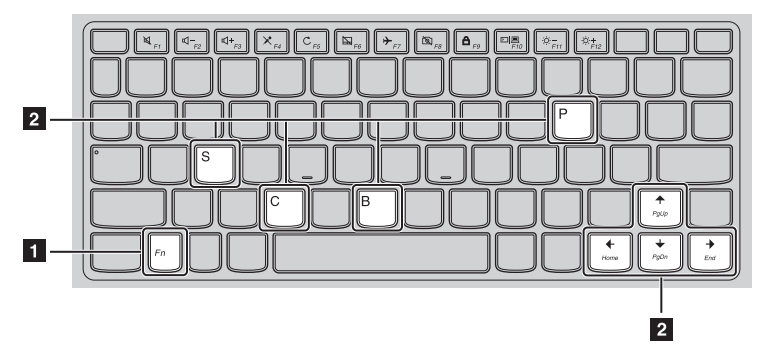

A continuación, se describen las funciones de cada tecla de función.

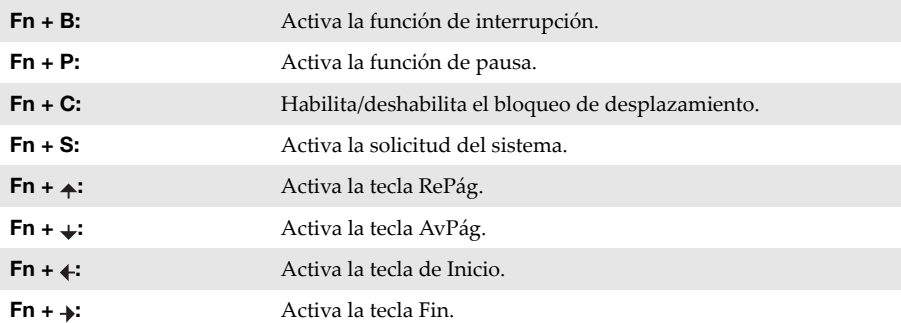

#### **Teclas de acceso rápido**

Es posible acceder a ciertas configuraciones del sistema al presionar las teclas de acceso rápido apropiadas.

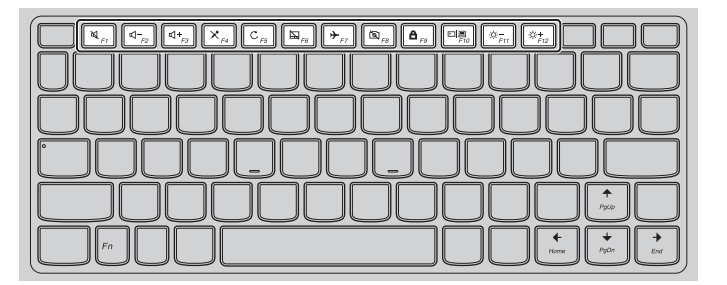

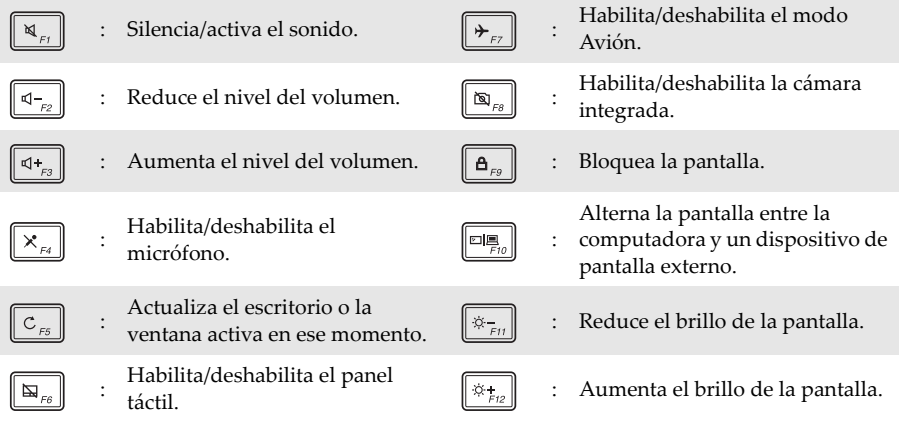

**Nota:** Utilice la Lenovo Setting para habilitar/deshabilitar la función Teclas de acceso rápido.

**Posicionamiento del panel de pantalla**

El panel de pantalla puede abrirse en cualquier ángulo hasta 360 grados.

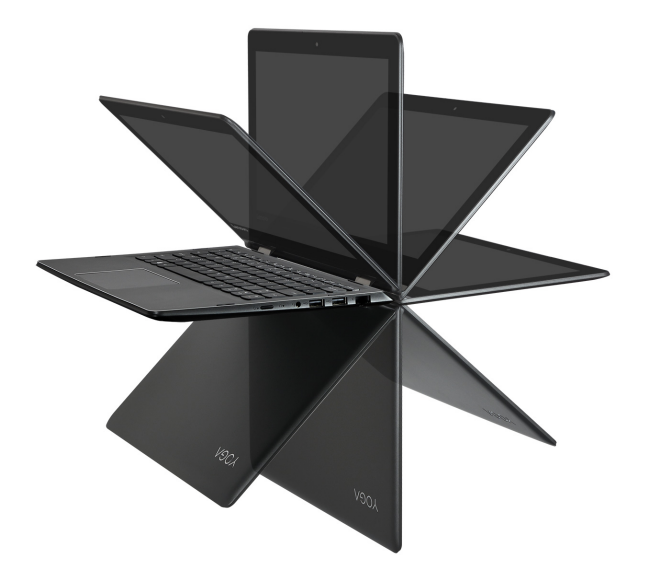

**Modo computadora portátil**

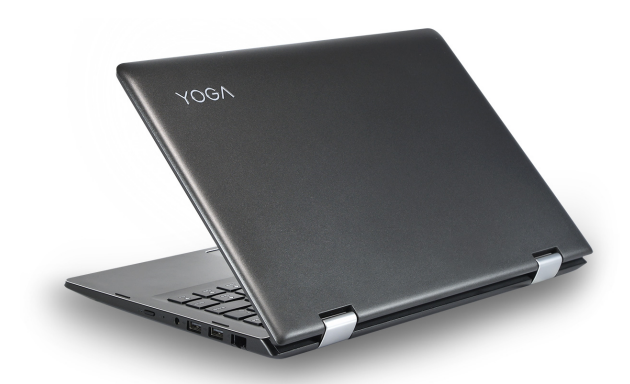

Apto para tareas que requieren el uso de teclado y mouse (como crear documentos, escribir correos electrónicos, etc.).

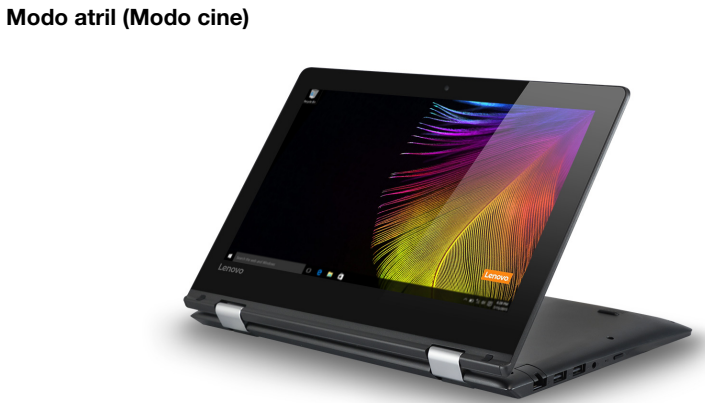

Apto para tareas que requieren pocos o ningún toque (como ver fotografías o reproducir videos).

#### **Modo tableta**

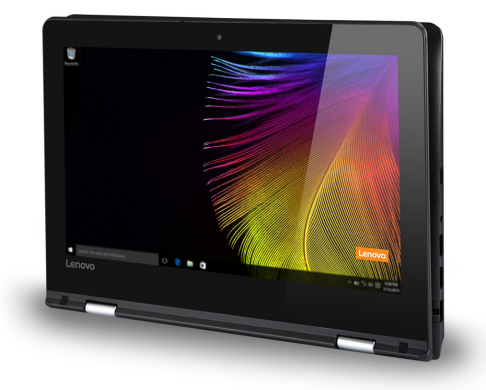

Apto para tareas que requieren tocar la pantalla frecuentemente (como al navegar en Internet, para jugar juegos, etc.).

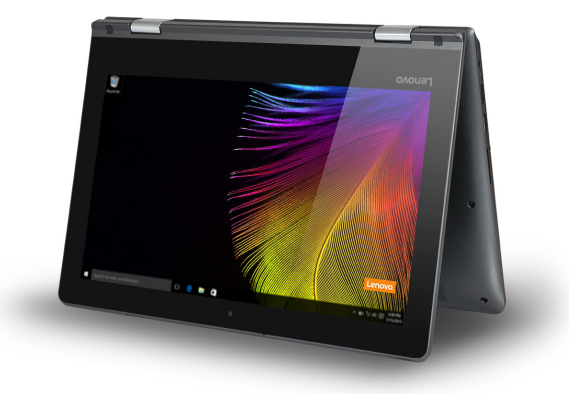

#### **Modo Tent (Modo de presentación)**

Apto para tareas que requieren una interacción limitada con la pantalla táctil (como mostrar gráficos o una presentación en PowerPoint).

#### **Atención:**

**•** *No* abra la pantalla con fuerza, de otra manera el panel o las bisagras podrían dañarse.

**Nota:** El teclado y el panel táctil se bloquean automáticamente cuando la pantalla se abre más de 190 grados (aproximadamente).

**Orientación de la pantalla**

Puede girar el panel de pantalla en la orientación que prefiera.

La orientación de la pantalla cambia automáticamente (alternando entre modo vertical y modo horizontal) dependiendo de cómo sostiene la computadora.

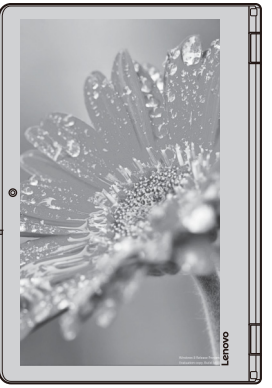

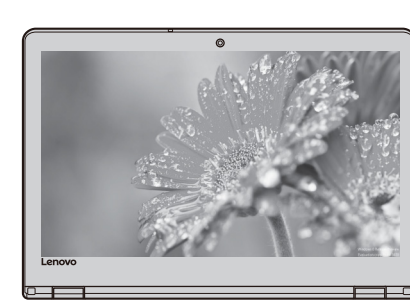

Apaisado

Vertical

#### <span id="page-12-0"></span> $\blacksquare$  Vista del lado izquierdo  $\frac{1}{2}$ ]ном г **1 2 3 4 5**a **Enchufe para el**  Conexión a un adaptador de CA. **adaptador de CA D** Indicador de estado de la **batería Indicador Estado del indicador Estado de la carga Significado** Encendido<br>(color blanco sólido) Cargando La batería tiene más del 80% de la carga. Encendido<br>(color ámbar sólido) Descargando La batería tiene entre un 5% y un 20% de la carga. La batería tiene entre un 20% y un 80% de la carga. Cuando la batería alcanza el 80% de la Parpadeando lentamente Cargando carga, la luz deja de parpadear. Sin embargo, **Indicador**  continuará cargandose hasta que la batería **de estado de**  esté completamente cargada. **la batería** La batería tiene menos del 20% de la carga. Parpadeando lentamente<br>(ámbar) Cargando Cuando la carga de la batería llegue al 20%, el color del parpadeo cambiará a blanco. Parpadeando rápidamente (ámbar) Descargando La batería tiene menos del 5% de la carga. Apagado Descargando La batería tiene más del 20% de la carga. **R** Puerto USB 3.0 Conexión para dispositivos USB.

#### **Notas:**

• Si la carga de la batería es mayor de 20%, el puerto USB con una marca <sup>seza</sup> es compatible con la carga a un dispositivo USB externo, aun cuando la computadora está apagada.

Acepta tarjetas de memoria (no suministradas).

**•** [Para más información, consulte "Conectar dispositivos USB" en la página 10.](#page-13-0)

**Puerto HDMI** Conexión para dispositivos con entrada HDMI, como un televisor o una pantalla externa.

#### **Ranura de tarjeta de memoria**

**Nota:** [Para más información, consulte "Cómo usar las tarjetas de memoria \(no suministradas\)" en la](#page-14-0)  [página 11.](#page-14-0)

#### <span id="page-13-0"></span>**Conectar dispositivos USB**

Puede conectar un dispositivo USB a su computadora al insertar el conector USB (tipo A) en el puerto USB de su computadora.

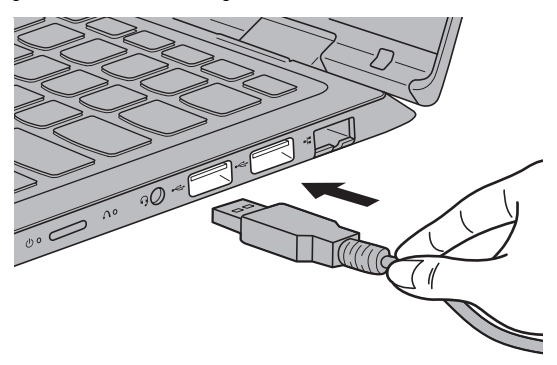

La primera vez que conecte un dispositivo USB en un puerto USB en su computadora, Windows instalará de manera automática un controlador para dicho dispositivo. Una vez que el controlador se haya instalado, podrá desconectar y volver a conectar el dispositivo sin realizar ningún otro paso adicional.

**Nota:** Normalmente, Windows detecta un nuevo dispositivo después de que se ha conectado, y luego instala el controlador automáticamente. Sin embargo, algunos dispositivos pueden requerir que instale el controlador antes de la conexión. Verifique la documentación proporcionada por el fabricante del dispositivo antes de conectarlo.

Antes de desconectar cualquier dispositivo de almacenamiento USB, asegúrese que la computadora haya concluido la transferencia de datos con ese dispositivo. Después haga clic en el ícono **Quitar hardware de forma segura y Expulsar Medios** en la zona de notificaciones de Windows para quitar el dispositivo antes de desconectarlo.

**Nota:** Si su dispositivo USB utiliza un cable de alimentación, conecte el dispositivo al suministro eléctrico antes de conectarlo. De otra manera, puede que el dispositivo no sea reconocido.

#### <span id="page-14-0"></span>■ Cómo usar las tarjetas de memoria (no suministradas)

Su computadora es compatible con los siguientes tipos de tarjetas de memoria:

- Tarieta Secure Digital (SD)
- Tarjeta Secure Digital High Capacity (SDHC)
- Tarjeta Secure Digital eXtended Capacity (SDXC)
- MultiMediaCard (MMC)

#### **Notas:**

- **•** Inserte *únicamente* una tarjeta en la ranura a la vez.
- **•** Este lector de tarjetas no es compatible con dispositivos SDIO (ej., SDIO Bluetooth, etc.).

#### **Cómo insertar una tarjeta de memoria**

Introduzca la tarjeta de memoria hasta que toque el fondo de la ranura.

#### **Cómo extraer una tarjeta de memoria**

Extraiga suavemente la tarjeta de memoria hacia afuera de la ranura.

**Nota:** Antes de extraer la tarjeta de memoria, desactívela mediante el uso de la utilidad de Windows para quitar hardware de forma segura y expulsar el medio, para evitar que los datos se dañen.

<span id="page-15-0"></span>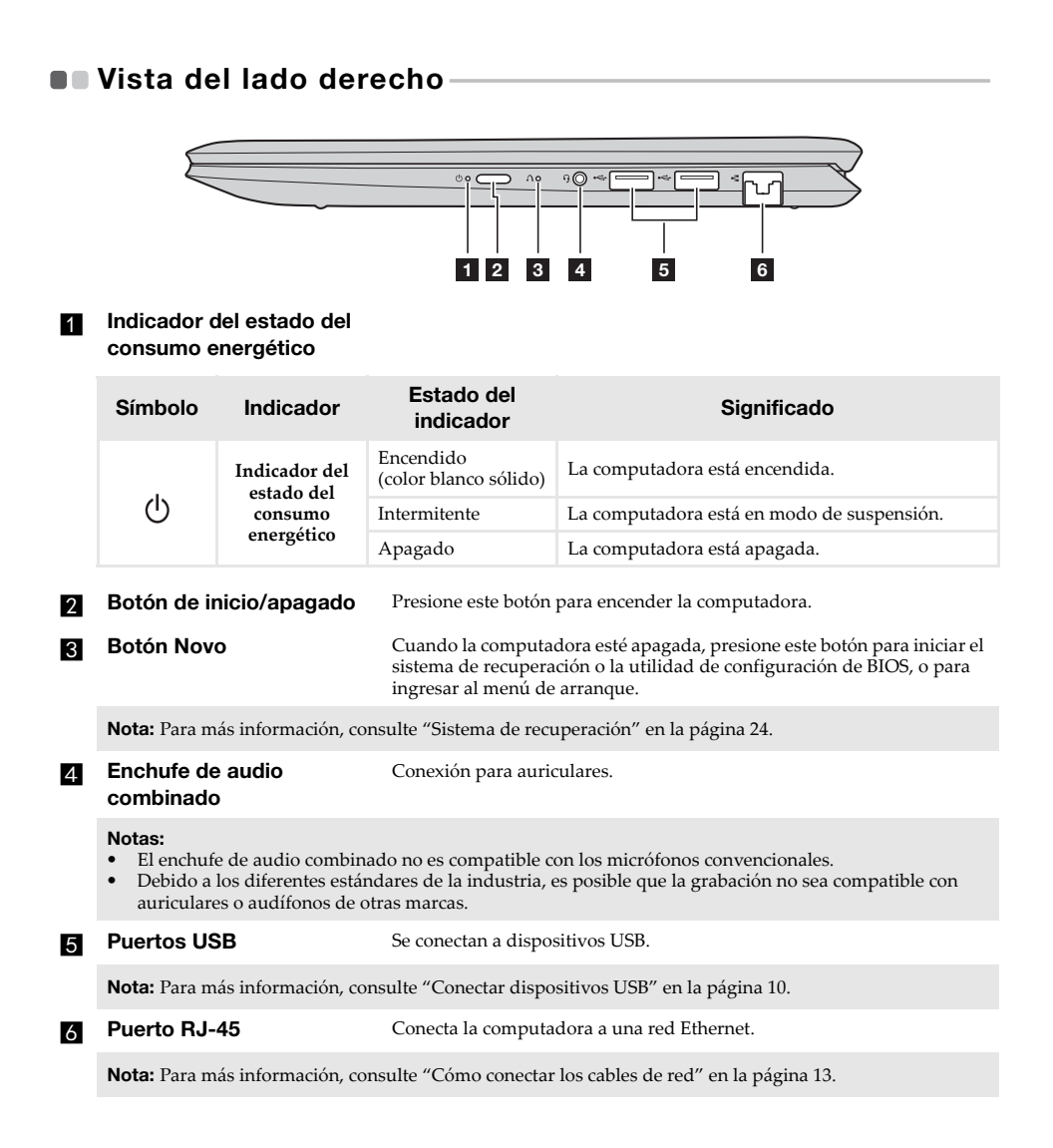

#### <span id="page-16-0"></span>■ Cómo conectar los cables de red

Para insertar un cable de red, haga lo siguiente:

1 Sostenga un conector del cable de red para presionar hacia abajo la cubierta RJ-45 con cuidado  $\overline{\mathbf{1}}$ .

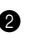

**2** Inserte el conector en el puerto RJ-45 **2**.

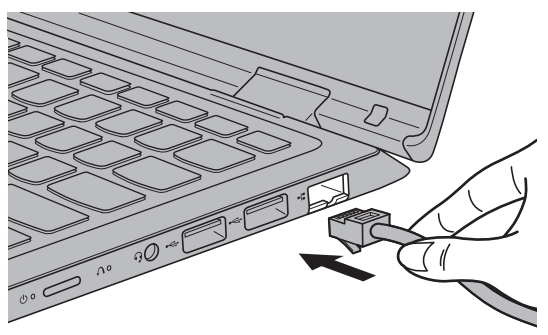

#### **Configuración del software**

Consulte a su proveedor de servicios de Internet (ISP, por sus siglas en inglés) para obtener detalles sobre cómo configurar su computadora.

# <span id="page-17-0"></span> $\blacksquare$  **Vista inferior -**

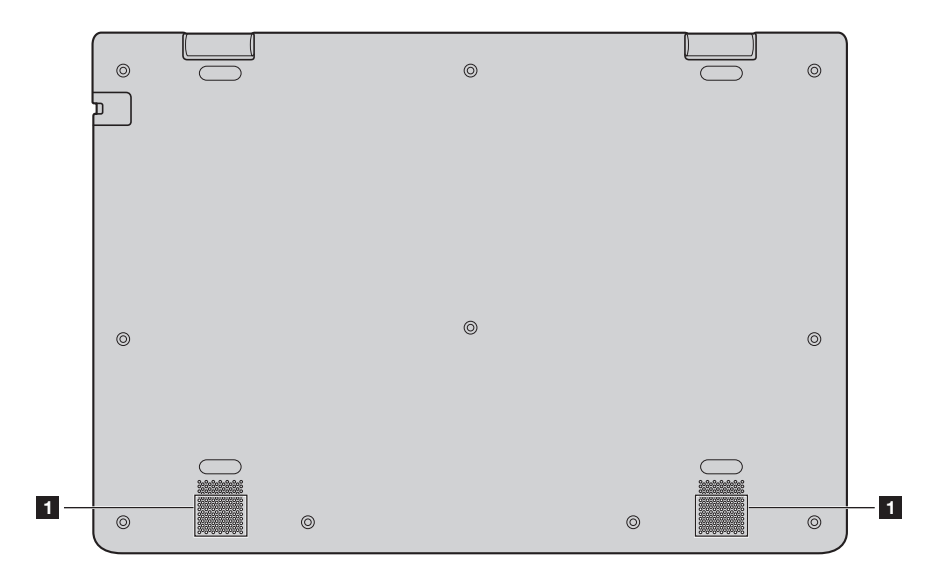

**Altavoces** Proporcionan salida de audio.

# <span id="page-18-0"></span>**Capítulo 2. Empezar a usar Windows 10**

**Nota:** Windows® 10 tiene una versión actualizada. Si está usando la versión actualizada, algunas operaciones pueden ser diferentes. En este caso, observe el producto real.

# <span id="page-18-1"></span>**Configurar el sistema operativo por primera vez-**

Puede que necesite configurar el sistema operativo cuando se use por primera vez. El proceso de configuración puede incluir los siguientes procedimientos:

- Aceptar el Contrato de Licencia de Usuario Final
- Configurar la conexión de Internet
- Registrar el sistema operativo
- Crear una cuenta de usuario

#### <span id="page-18-2"></span>**Interfaz del sistema operativo**

Windows 10 cuenta con un menú de inicio potente y versátil. Para abrir el menú de inicio, realice alguna de las siguientes acciones:

- Presione la tecla Windows  $\boxed{\blacksquare}$  en el teclado.
- Seleccione Inicio  $\pm$  en la esquina inferior izquierda del escritorio.

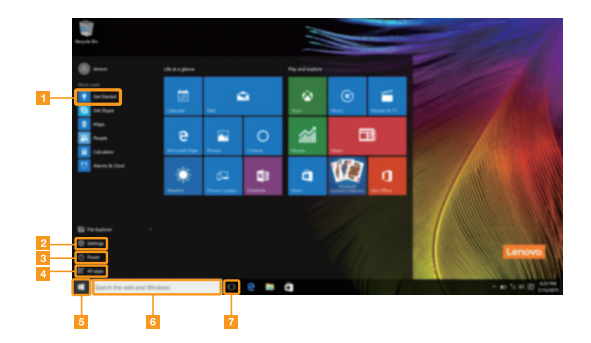

**App para comenzar B** Botón de inicio

- 
- 
- d **Botón todas las apps**
- 
- **b Botón de ajustes f cuadro de búsqueda**
- c **Botón de inicio/apagado** g **Botón de vista de tareas**

#### **Configuración**

En **Configuración** puede realizar tareas básicas. También puede buscar más ajustes con el cuadro de búsqueda de ajustes situado en la esquina superior derecha. Para abrir los ajustes, haga lo siguiente:

• Abra el menú de inicio y después seleccione **Configuración** .

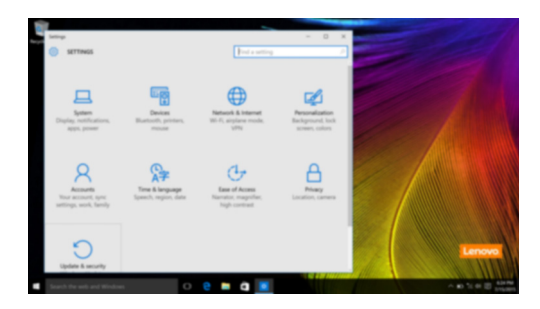

**Personalización del menú de inicio**

Puede personalizar el menú de inicio con sus apps favoritas. Para personalizar el menú de inicio, haga lo siguiente:

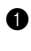

**1** Abra el menú de inicio y seleccione **All apps** (Todas las apps)  $\mathbf{E}$  para que se muestre la lista de apps.

<sup>2</sup> Haga clic con el botón derecho en la app que desee agregar al menú de inicio y después seleccione **Pin to Start** (Fijar en inicio).

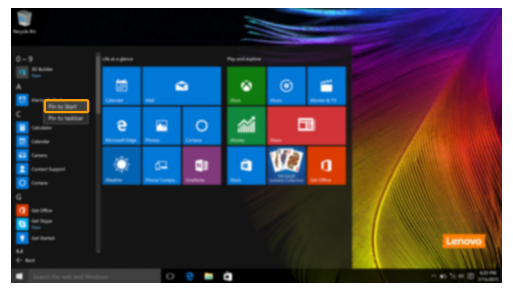

**Nota:** También puede arrastrar las app desde la columna **Most used** (Más utilizadas) o **All apps** (Todas las apps) para agregarlas al menú de inicio.

## <span id="page-20-0"></span>**Poner la computadora en suspensión o apagarla**

Cuando acabe de trabajar con su computadora, podrá ponerla en suspensión o apagarla.

#### **Poner la computadora en suspensión**

Si va a dejar la computadora por un breve período de tiempo, póngala en suspensión. Cuando la computadora está en modo suspensión, es posible reactivarla rápidamente, omitiendo el proceso de encendido.

Para suspender la computadora, realice alguna de las siguientes acciones:

- Cierre la tapa del monitor.
- Presione el botón de inicio/apagado.
- Abra el menú de inicio y después seleccione **Inicio/apagado**  $\bigcirc$   $\rightarrow$  **Suspender**.

**Nota:** Espere hasta que el indicador luminoso de encendido empiece a parpadear (lo que indica que la computadora se encuentra en el modo de suspensión) antes de mover su computadora. El mover su computadora cuando el disco duro se encuentra girando puede causar daños a su disco duro y con ello, pérdidas de datos.

Para reactivar la computadora, realice alguna de las siguientes acciones:

- Presione cualquier tecla en el teclado. (sólo para el modo computadora portátil)
- Presione el botón de inicio/apagado.

#### **Capítulo 2. Empezar a usar Windows 10**

#### **Apagar la computadora**

Si no va a utilizar la computadora por un largo período de tiempo, apáguela. Para apagar la computadora, realice alguna de las siguientes acciones:

• Abra el menú de inicio y después seleccione **Inicio/apagado**  $\bigcirc$   $\rightarrow$  **Apagar**.

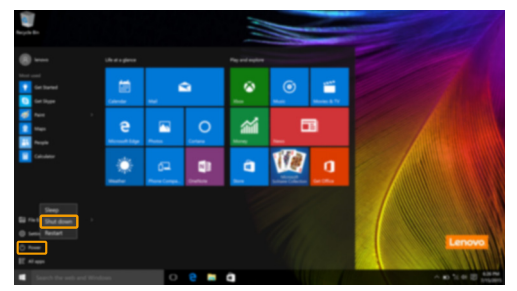

• Presione y sostenga o haga clic derecho en el botón **Inicio** ubicado en el ángulo inferior izquierdo y seleccione **Apagar o cerrar sesión Apagar**.

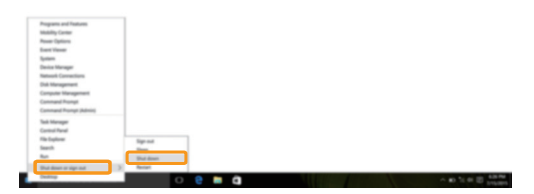

# <span id="page-22-0"></span>**Administración de tareas y escritorio**

#### **Vista de tareas**

Para abrir la vista de tareas, realice alguna de las siguientes acciones:

- Seleccione el botón Vista de tareas **D** situado en la barra de tareas.
- Presione la tecla Windows  $\boxed{\blacksquare}$  + Tab.
- Deslice desde el borde izquierdo de la pantalla.

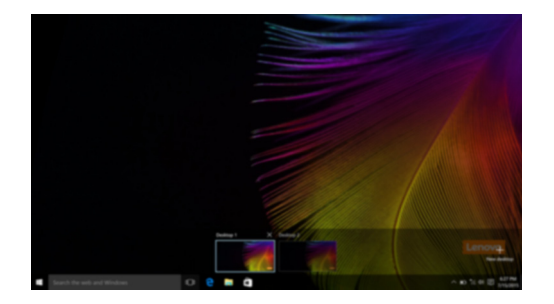

**Administración de escritorio virtual**

Windows 10 es compatible con la función para crear, administrar y cambiar entre escritorios virtuales.

Para crear un escritorio virtual nuevo, realice alguna de las siguientes acciones:

- Abra la vista de tareas y después seleccione **New desktop** (Escritorio nuevo).
- Presione la tecla Windows  $\boxed{\blacksquare}$  + Ctrl + D.

Para cambiar entre diferentes escritorios, haga una de las siguientes cosas:

- Abra la vista de tareas y seleccione el escritorio que desea activar.
- Presione la tecla Windows  $\Box$  + Ctrl +  $\angle$   $\leftrightarrow$  para desplazarse por los escritorios que ha creado.

# <span id="page-23-0"></span>**Conectarse a una red inalámbrica**

#### **Habilitar la conexión inalámbrica**

Para activar las funciones inalámbricas, haga lo siguiente:

Presione **F7** ( $\left(\frac{\phi_{F}}{\phi_{F}}\right)$ ) para desactivar el modo Avión.

2 Haga clic en el símbolo se situado en la esquina inferior derecha de la barra de tareas para abrir la página de configuración de red.

#### **Conectarse a una red inalámbrica**

Una vez que la función inalámbrica esté activada, la computadora buscará de manera automática las redes inalámbricas disponibles y las mostrará en una lista de redes inalámbricas. Para conectarse a una red inalámbrica, haga clic sobre el nombre de la red en el listado, y después presione **Conectar**.

**Nota:** Algunas redes requieren una clave de seguridad de red o contraseña para poder realizar la conexión. Para conectarse a alguna de esas redes, pregunte al administrador de red o al proveedor de servicios de Internet (ISP por sus siglas en inglés) cuál es la clave de seguridad de red o contraseña.

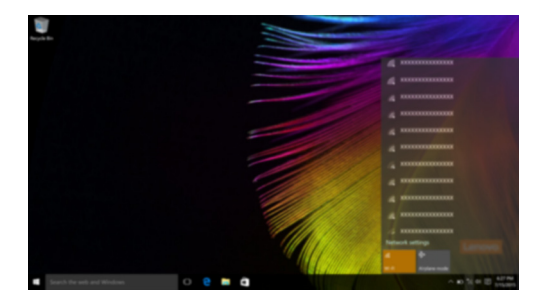

# <span id="page-23-1"></span> $\blacksquare$  App para comenzar

Windows 10 también ofrece la app **Get Started** (Para comenzar), que explica las nuevas funciones de Windows 10. La encontrará en el menú de inicio. Para abrir la app Para comenzar, haga una de las siguientes cosas:

- Abra el menú de inicio y seleccione Get Started (Para comenzar) <sup>.</sup>
- Presione **Fn + F1** (según la distribución de su teclado).

# <span id="page-24-0"></span>**Funcionamiento de la pantalla táctil -**

El panel de pantalla es capaz de aceptar entradas como una tableta, a través de una pantalla multitáctil, o como una computadora portátil tradicional, a través del teclado y panel táctil.

**Gestos multitáctiles**

Puede tocar la pantalla con las puntas de uno o dos dedos para realizar una variedad de tareas.

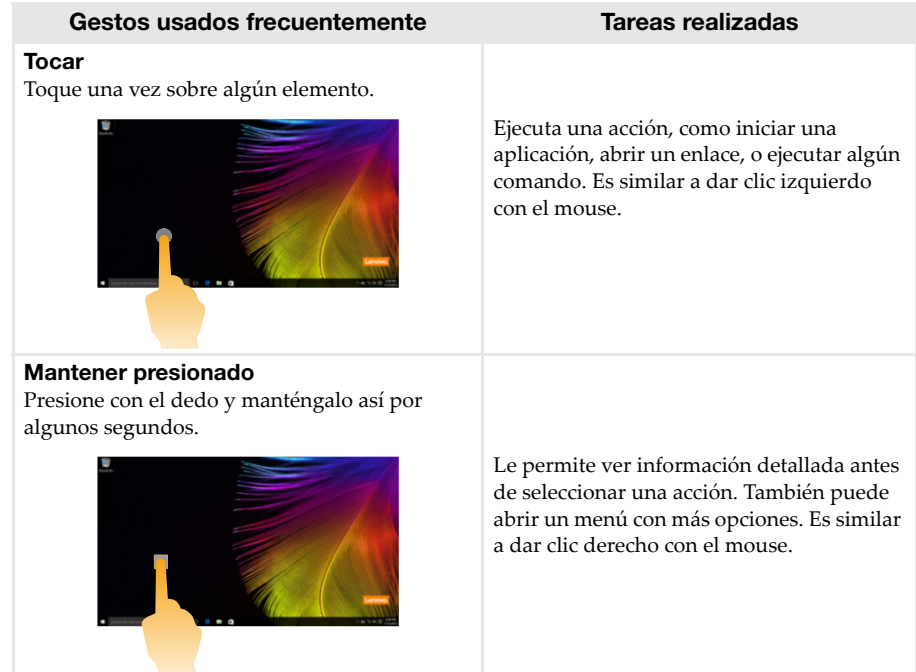

#### **Capítulo 2. Empezar a usar Windows 10**

#### (continuación)

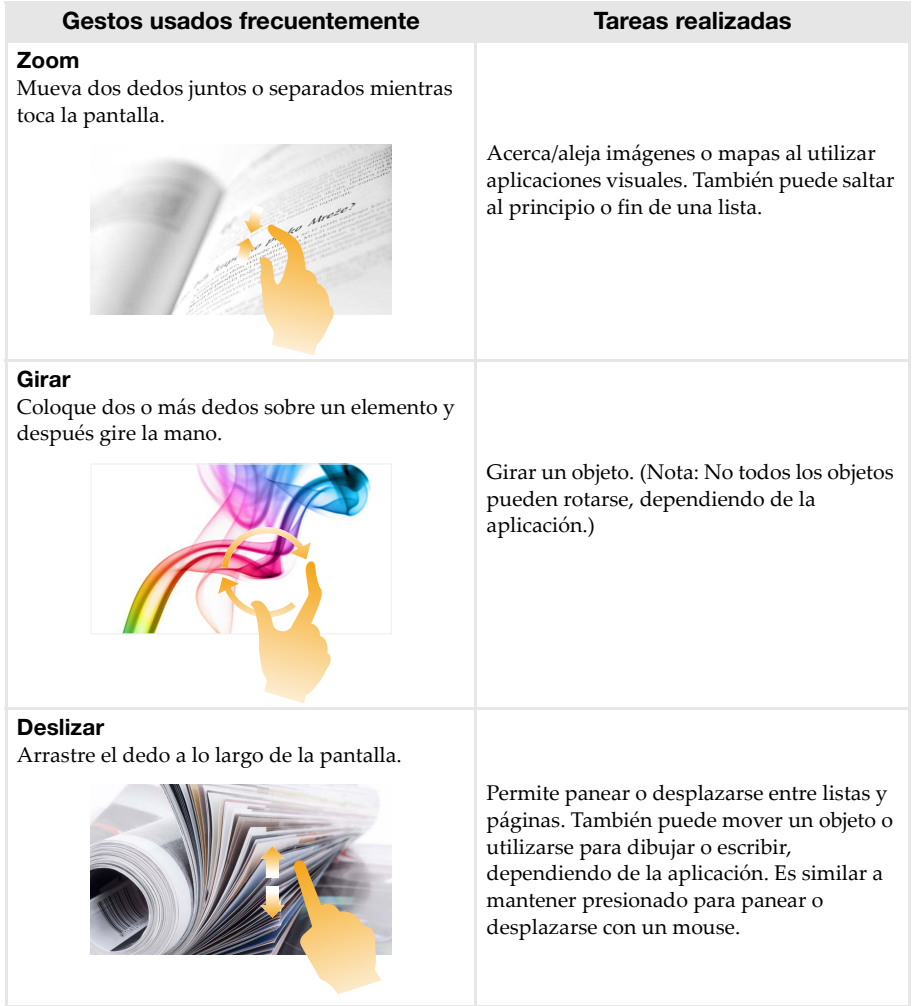

#### **Capítulo 2. Empezar a usar Windows 10**

(continuación)

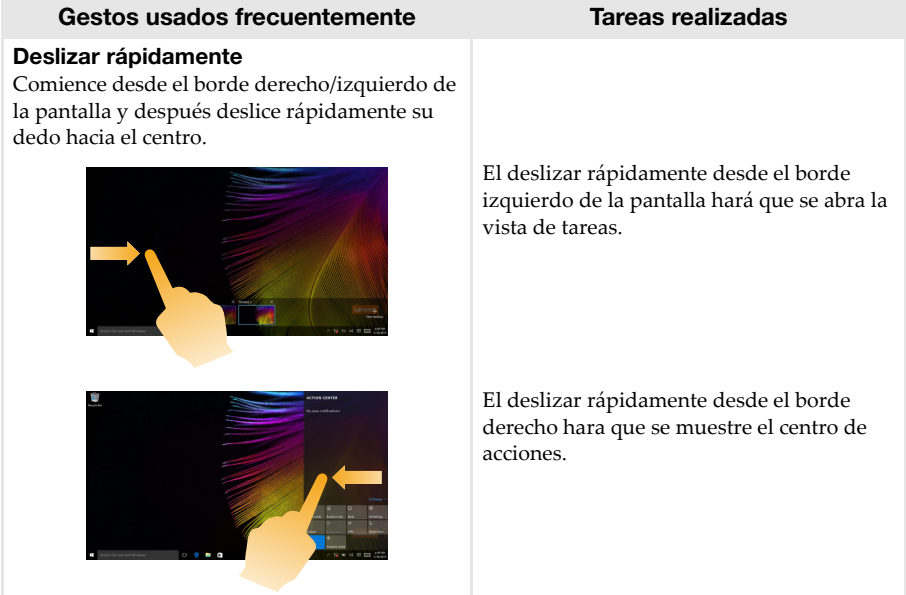

# <span id="page-27-2"></span><span id="page-27-0"></span>**Capítulo 3. Sistema de recuperación**

# <span id="page-27-1"></span>**Push-button reset (Restablecimiento rápido) -**

El **Push-button reset (Restablecimiento rápido)** es una herramienta de recuperación incorporada que permite a los usuarios restablecer su sistema operativo a su estado original. Esto preserva sus datos y personalizaciones importantes, sin necesidad de realizar una copia de seguridad antes.

Las siguientes características del **Push-button reset (Restablecimiento rápido)** están disponibles para usuarios desde ubicaciones múltiples dentro de Windows:

#### **Actualización de la computadora**

Corrige problemas en el software al volver a instalar la configuración de fábrica. Esto conserva la información del usuario, las configuraciones importantes y cualquier aplicación previamente comprada en la Tienda Windows.

#### **Restablecimiento de la computadora**

Prepara la computadora para reciclar o transferir la propiedad. Reinstala la configuración de fábrica y devuelve toda la información y las aplicaciones al estado de la configuración rápida original (OOBE, por su sigla en inglés).

**Utilizando Push-button reset (Restablecimiento rápido)**

El **Push-button reset (Restablecimiento rápido)** puede iniciarse utilizando uno de los siguientes métodos:

- botón Novo:
	- Apague la computadora y espere al menos cinco segundos. Presione el botón Novo y luego seleccione **System Recovery (Recuperación del sistema)**.
- Configuración:
- **- Configuración** → **Actualizar y seguridad** → **Recuperación** → **Inicio avanzado** → seleccione **Reiniciar ahora**.

Para obtener más instrucciones, consulte Ayuda de Windows y el archivo de Soporte en su computadora.

#### **Cuando compré el equipo, este incluía una copia de Windows. ¿De qué manera puedo determinar si la copia de Windows fue preinstalada por Lenovo?**

En el exterior del paquete de su equipo, usted encontrará una etiqueta con la información de la configuración de su equipo. Verifique la cadena impresa al lado de **OS**. Si en la cadena se lee **Windows** o **WIN**, significa que la copia de Windows fue preinstalada por Lenovo.

#### **¿De qué manera puedo determinar si el Windows que se ejecuta en mi computadora tiene la tecnología Compact habilitada?**

Por lo general, la tecnología Compact está habilitada en copias de Windows 10 Update ejecutadas en computadoras que solo tienen discos SSD (o eMMC). Para verificar su computadora,

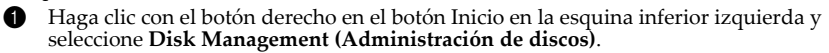

2 El programa de Disk Management (Administración de discos) se iniciará.

Si **Wim Boot** está etiquetado en la partición de Windows (como se ilustra), la tecnología Compact está habilitada en su copia de Windows.

#### **¿Dónde puedo encontrar controladores para los diferentes dispositivos de hardware de mi computadora?**

Si su computadora incluye un sistema operativo Windows preinstalado, primero verifique el programa de instalación en la partición D de su disco duro (en algunos modelos, en la partición C). Si no puede encontrar en esa ubicación los controladores para los dispositivos de hardware que necesita, descargue los controladores del sitio web de soporte para clientes de Lenovo.

 **Nota:** El sitio web de Soporte Técnico de Lenovo tiene los controladores más recientes.

# <span id="page-29-0"></span>**Capítulo 4. Solución de problemas**

### <span id="page-29-1"></span>**Preguntas frecuentes**

Esta sección enumera las preguntas frecuentes por categoría.

#### **Encontrar información**

#### **¿Qué precauciones de seguridad debo tomar al usar mi computadora?**

Lea y siga todas las precauciones de seguridad que se encuentran en la *Guía de información general y de seguridad* de Lenovo.

**Nota:** Para ver la *Guía de información general y de seguridad* de Lenovo, seleccione el ícono **Manuales de usuario** en el escritorio. También puede descargar la guía del sitio web del Soporte Técnico de Lenovo.

#### **¿Cuál es la dirección del sitio web del Soporte Técnico de Lenovo?**

http://support.lenovo.com

#### **¿Dónde encuentro la información de la garantía?**

Visite el sitio web del Soporte Técnico de Lenovo e ingrese el número de serie de su equipo para buscar información sobre la garantía.

#### **Software y sistema operativo preinstalados de Lenovo**

#### **¿Cuál es el sistema operativo preinstalado de Lenovo?**

Algunos equipos Lenovo son entregados con copias del sistema operativo instalado de fábrica. Lenovo provee equipos con un sistema operativo preinstalado para la conveniencia del usuario. Si usted adquiere un equipo Lenovo, éste ya viene listo para usar y no es necesario instalar otro sistema operativo.

#### **¿Cuál es el software preinstalado de Lenovo?**

Se trata del software (desarrollado por Lenovo u otros proveedores de software) instalado y autorizado en la fábrica para la conveniencia del usuario. Es probable que la licencia de ciertos tipos de software preinstalados sea para versiones de prueba. Cuando el periodo de prueba finaliza, es posible que deba adquirir una licencia si desea continuar utilizando el software.

**Nota:** Si la primera vez que inicia el software se muestra un contrato de licencia, lea el contrato con detenimiento. Si usted no está de acuerdo con las condiciones del contrato, no utilice el software.

#### **Utilidad de configuración de BIOS**

#### **¿Qué es la Utilidad de configuración de BIOS?**

La Utilidad de configuración de BIOS es un software basado en la memoria ROM. Comunica información básica de la computadora y proporciona opciones para la configuración de dispositivos de arranque, seguridad, modo de hardware y otras preferencias.

#### **¿Cómo puedo iniciar la Utilidad de configuración de BIOS?**

Para iniciar la Utilidad de configuración de BIOS:

- **1** Apague la computadora.
- 2 Presione el botón Novo y luego seleccione **BIOS Setup** (Configuración del BIOS).

#### **¿Cómo puedo cambiar la prioridad de arranque? (en algunos modelos)**

Hay dos modos de arranque: **UEFI First** (UEFI primero) y **Legacy Support** (Soporte Legacy). Para cambiar el modo de arranque, inicie la Utilidad de configuración de BIOS y ajuste el modo de arranque en **UEFI First** (UEFI primero) o **Legacy Support** (Soporte Legacy) en el menú de arranque.

#### **¿En qué casos debo cambiar la prioridad de arranque? (en algunos modelos)**

El modo predeterminado de arranque para su computadora es el modo **UEFI First** (UEFI primero). Si necesita instalar en su computadora un sistema operativo de Windows heredado, debe cambiar el modo de arranque a **Legacy Support** (Soporte Legacy). El sistema operativo de Windows heredado no puede ser instalado si no cambia el modo de arranque.

**Cómo solicitar ayuda**

#### **¿Cómo puedo ponerme en contacto con el centro de atención al consumidor?**

Consulte "Capítulo 3. Cómo obtener ayuda y servicio" de la *Guía de información general y de seguridad* de Lenovo.

# <span id="page-31-0"></span> $\blacksquare$  Solución de problemas

#### **Problemas de visualización** Cuando enciendo la computadora, no aparece nada en la pantalla. **•** Si la pantalla permanece en negro, asegúrese que: - El adaptador de CA está conectado a la computadora y a la red eléctrica. - El suministro de la computadora esté encendido. Presione el Botón de inicio/apagado nuevamente para confirmar. **•** En caso de que los puntos referidos sean cumplidos y la pantalla permanezca en negro, lleve la computadora a reparación. Cuando enciendo la computadora, sólo aparece un cursor blanco sobre la pantalla en negro. **•** Restaure las copias de seguridad de los archivos de todo el entorno de Windows o todo el contenido de su disco duro al contenido original de fábrica mediante el Push-button reset (Restablecimiento rápido). Si aún sigue observando solamente el cursor sobre la pantalla, lleve la computadora a reparación. La pantalla permanece en negro cuando la computadora está encendida. **•** Su protector de pantalla o gestión de energía podrían estar habilitados. Realice alguna de las siguientes acciones para reactivar a partir del modo en suspensión: - Presione cualquier tecla en el teclado. (sólo para el modo computadora portátil)

- Presione el botón de inicio/apagado.

#### **Problemas con el modo suspensión**

El mensaje de error "batería baja" aparece y la computadora se apaga inmediatamente.

**•** La energía de la batería está baja. Conecte el adaptador de CA a la computadora.

La computadora entra en modo de suspensión inmediatamente después de la prueba automática de encendido (POST).

- **•** Asegúrese que:
	- La batería esté cargada.
	- La temperatura operativa se encuentre dentro del rango aceptable. Consulte el "Capítulo 2. Información sobre uso y cuidados" en la *Guía de información general y de seguridad* de Lenovo.

**Nota:** Si la batería está cargada y la temperatura se encuentra dentro del rango, lleve la computadora a reparación.

La computadora no regresa del modo en suspensión y no funciona.

- **•** Si su computadora se encuentra en modo suspensión, conecte el adaptador de CA a la computadora y después presione el botón de inicio/apagado.
- **•** Si el sistema no se recupera del modo de suspensión, ha dejado de responder y no puede apagar la computadora, reinicie. Puede que se pierda la información que no haya sido guardada. Para reiniciar la computadora, presione y sostenga el botón de inicio/apagado por ocho segundos o más. Si aun así, la computadora no se reinicia, quite el adaptador de CA.

#### **Problemas del panel de pantalla**

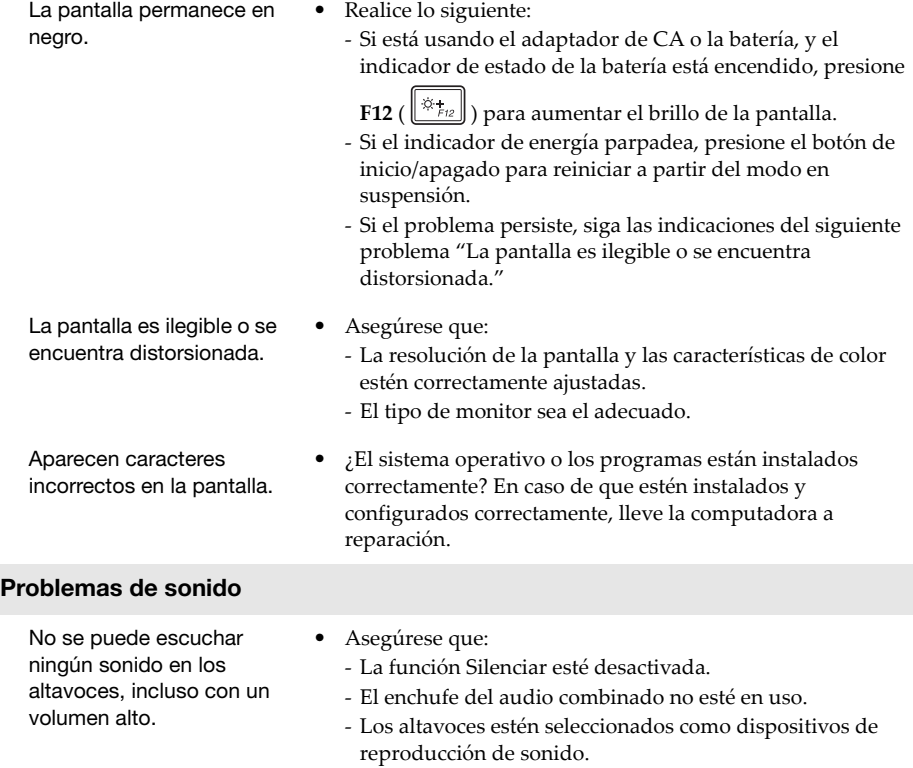

#### **Problemas con la batería**

Su computadora se apaga antes de que el indicador de estado de la batería se muestre vacío. -o-Su computadora funciona después de que el indicador de estado de la batería se muestra vacío.

#### **Otros problemas**

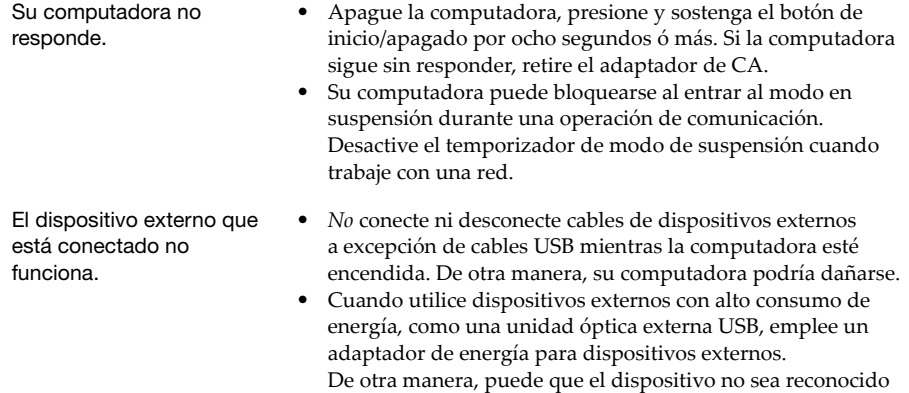

o, que como resultado, el sistema se apague.

**•** Recargue la batería.

# <span id="page-34-0"></span>**Marcas comerciales**

Lenovo es una marca comercial o registrada de Lenovo en Latinoamérica, otros países o en ambos.

Microsoft y Windows son nombres comerciales de Microsoft Corporation en Latinoamérica, en otros países, o en ambos.

Otros nombres de empresas, productos o servicios pueden ser marcas registradas o marcas de servicio de terceros.

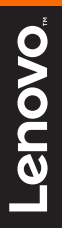

©Lenovo China 2016 ©Lenovo China 2016

es-ES Rev. RP01